AROPÄ PEERREVIEW: A STUDENGUIDE

5. Clicking the link should take you directly foopä without the need to sign in.

## SUBMITTING AN ASSIGMENT

6. You will then be taken to the assignment ge.Click the assignment link.

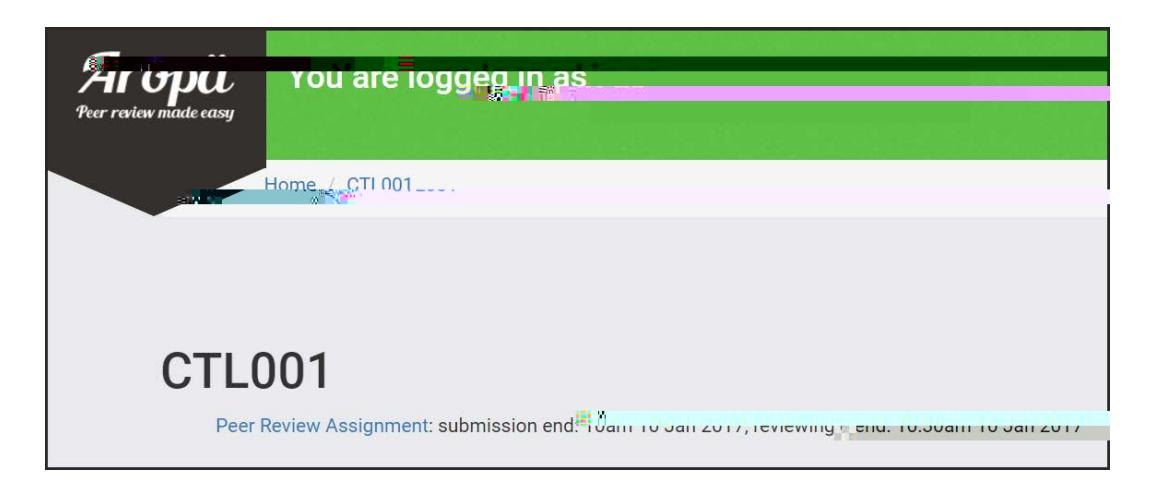

- 7. Select the white "Click here to submit documents for this assignment" button.
- 8. Next, depending on the assignment settings:

Type or copy and paste your assignment into the box providented click "Save".

OR

Click the "ChooseFile

REVIEWING YOUR ALLOCIONS

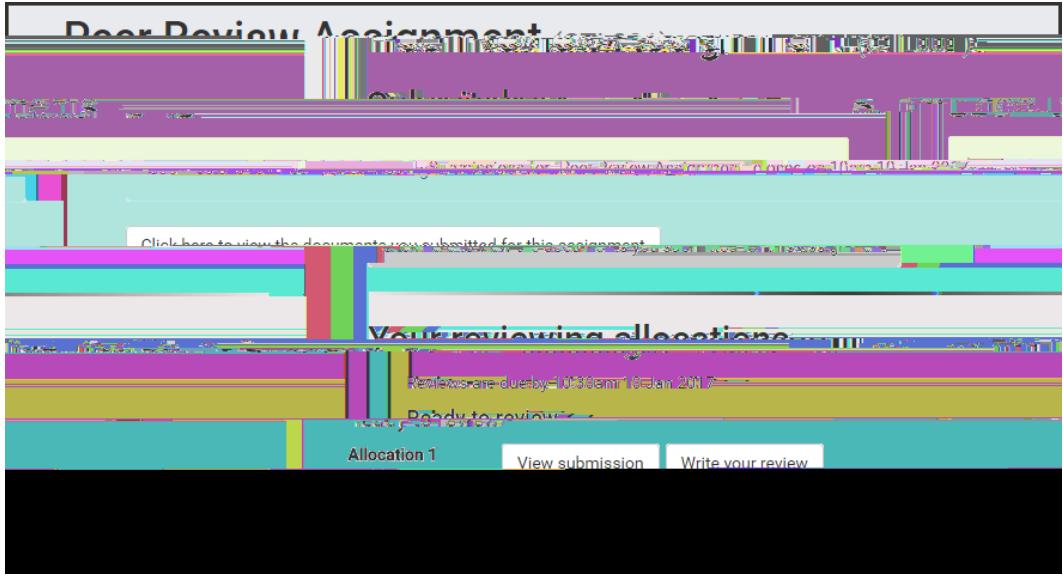

13. Click "Save" once your review is complete.

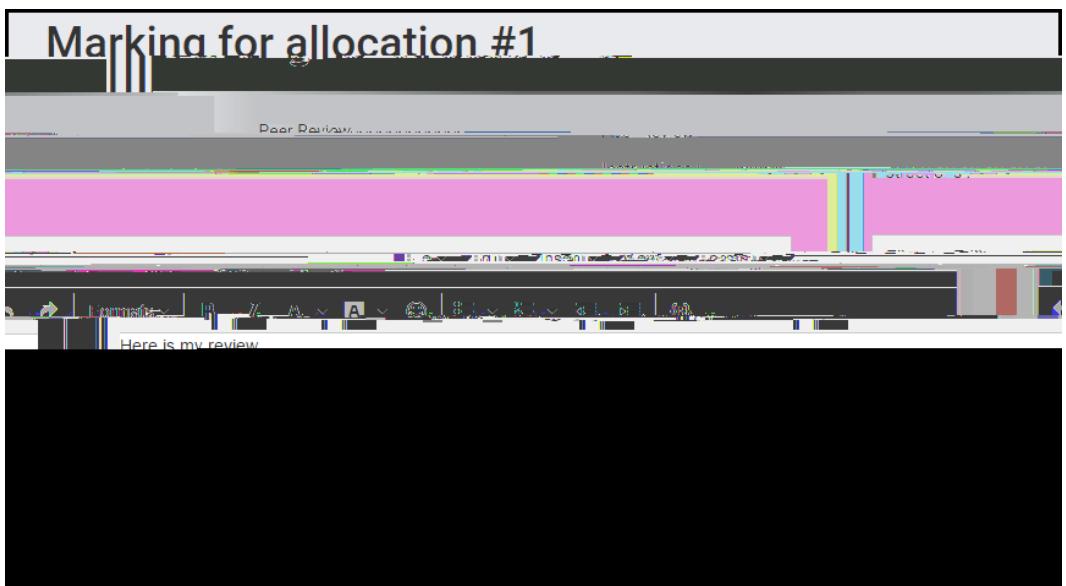

14. Click "Finished".